# <span id="page-0-0"></span>Creating a Bell Footing

Reference Number: **KB-00532** Last Modified: **July 16, 2021**

The information in this article applies to:

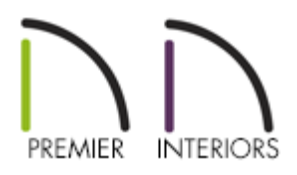

# QUESTION

How can I create a bell footing?

## ANSWER

As the name implies, a bell footing is a bell-shaped footing at the base of a pier. While there is not an automatic bell footing tool in Chief Architect, creating one manually is a straight-forward task using objects from the Geometric Shapes library category.

In this example, a bell footing is created from the bottom up by stacking cylinders and pedestal objects. We will also learn how to place the footing under a foundation pier as well as how to add this footing to the Library Browser for use in any plan.

To place and modify a cylinder

1. **Open** the Chief Architect plan in which you would like to create a bell footing.

- If you do not have a foundation, select **Build> Floor> Build Foundation** from the menu.
- In the **Foundation Defaults** dialog, specify a **Grade Beams on Piers** foundation, then click **OK**.
- 3. If the Library Browser side window is not already open, navigate to**View> Library Browser if** .
- 4. Navigate to **Chief Architect Core Catalogs> Shapes> Cylinders**, and select the **Vertical Cylinder (large)**.

You can also use the Cylinder tool for this process, which can be accessed by navigating to Build> Primitive> Cylinder.

5. When you move your cursor into the drawing area, it will display the Geometric Shapes  $\hat{\vec{a}}$  icon. Click once in an empty space near your foundation to place a cylinder at that location.

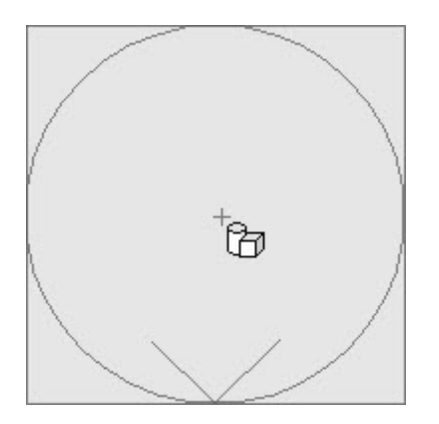

- 6. Using the **Select Objects** tool, click on the cylinder to select it, then click the**Open Object** edit button.
- 7. On the GENERAL panel of the **Geometric Shape Specification** dialog that displays:

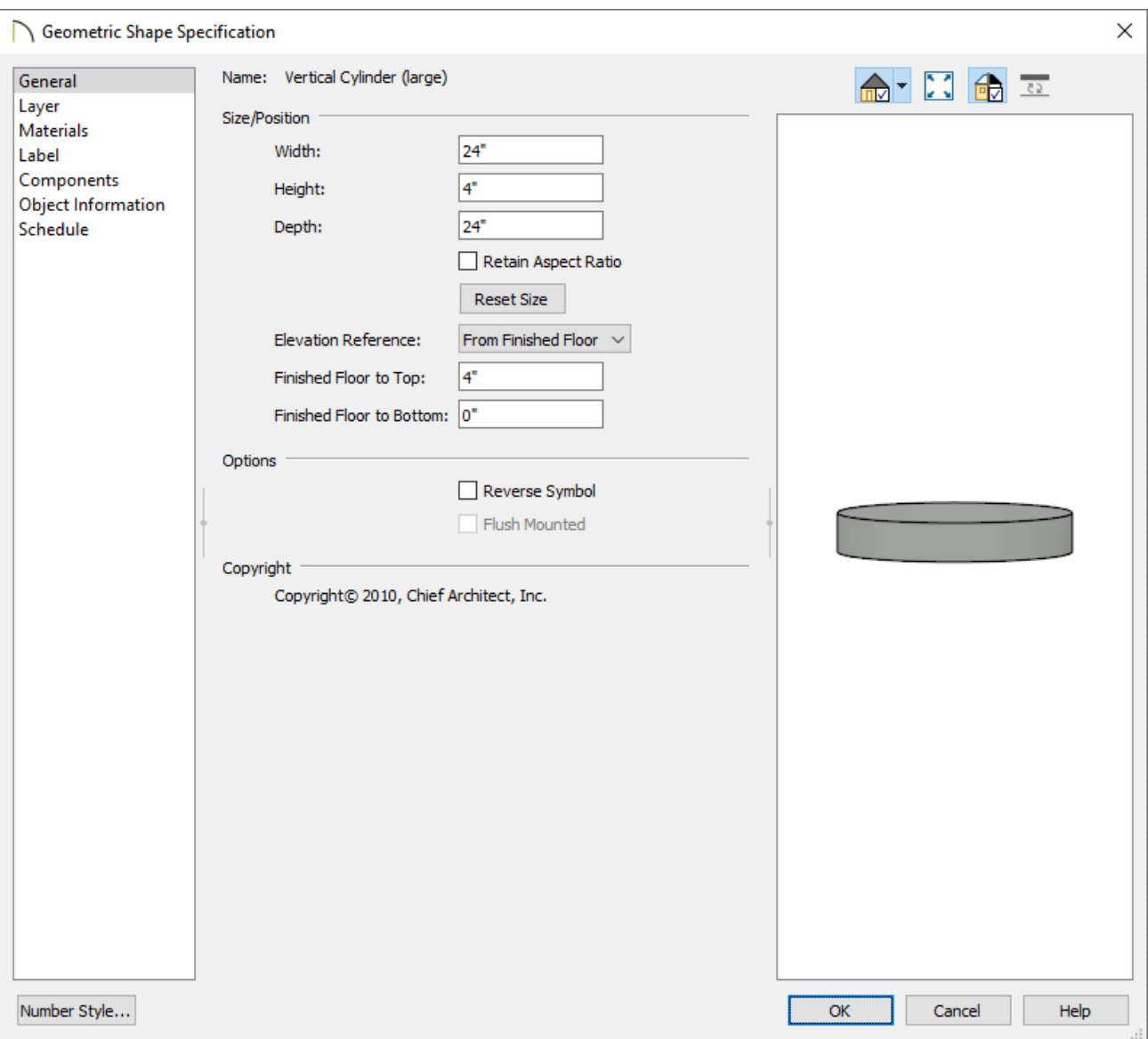

- Specify the **Height** of the bottom section of the footing.
- Specify the **Width** and **Depth** of this bottom section.
- 8. On the MATERIALS panel, select the Cylinder component, click the**Select Material** button, then browse the library for an appropriate concrete material. Once a material has been chosen, click **OK**.
- 9. Once all desired changes have been made to the base of the footing, click**OK** again.

#### To create the bell footing

1. In the Library Browser, browse to**Chief Architect Core Catalogs> Shapes> Pedestals**,

select the **Cylindrical** pedestal, then click once in a floor plan view near the cylinder created in the section above.

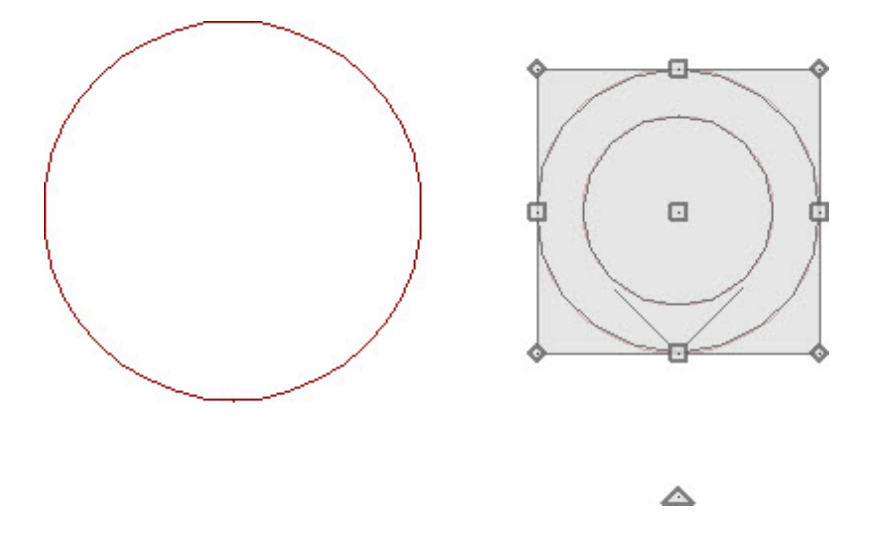

- 2. Using the **Select Objects**  $\log$  tool, click on the pedestal to select it, then click the **Open Object** edit button.
- 3. On the GENERAL panel of the **Geometric Shape Specification** dialog that displays:

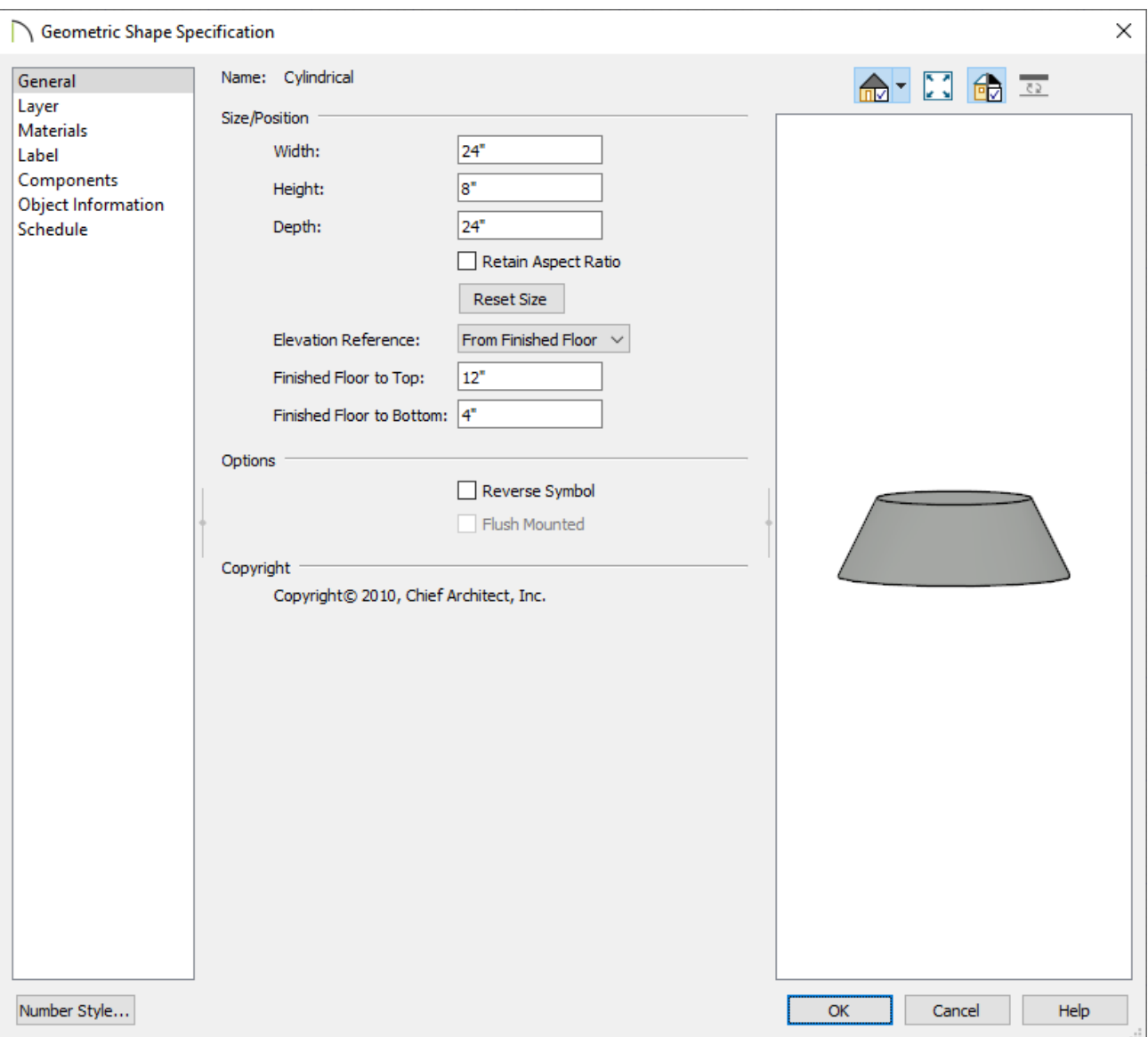

- Specify the **Height** of the next section of the footing.
- Specify the **Width** and **Depth**.
- Specify the **Floor to Bottom** height. This will be the same as the Height of the cylinder below it.
- 4. On the MATERIALS panel, select the Cylinder component, click the**Select Material** button, then browse the library for an appropriate concrete material. Once a material has been chosen, click **OK**.
- 5. Once all desired changes have been made to the cylindrical pedestal, click **OK** again.
- 6. With the pedestal still selected, use the**Move** edit handle to move it into position

directly over the cylinder.

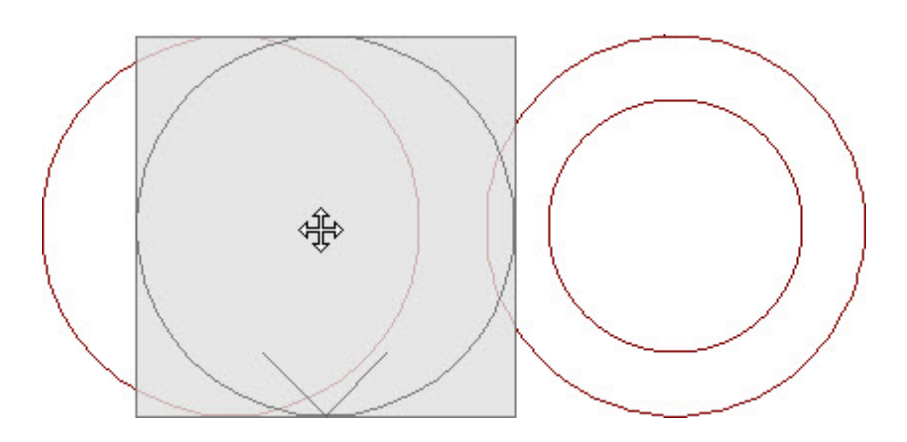

- Hold down the **Ctrl/Command** key on your keyboard to override move restrictions.
- <sup>o</sup> Using the **Point to Point Move**  $\mathbb{P}^+$  edit tool can help you snap the center of pedestal to the center of the cylinder base. For more information on this tool, please see the [Related](#page-0-0) Articles section below.
- 7. To see the results so far, select **3D> Create Orthographic View> Backclipped Cross Section**  $\bigoplus$ , then click and drag a camera arrow through the two geometric shapes.

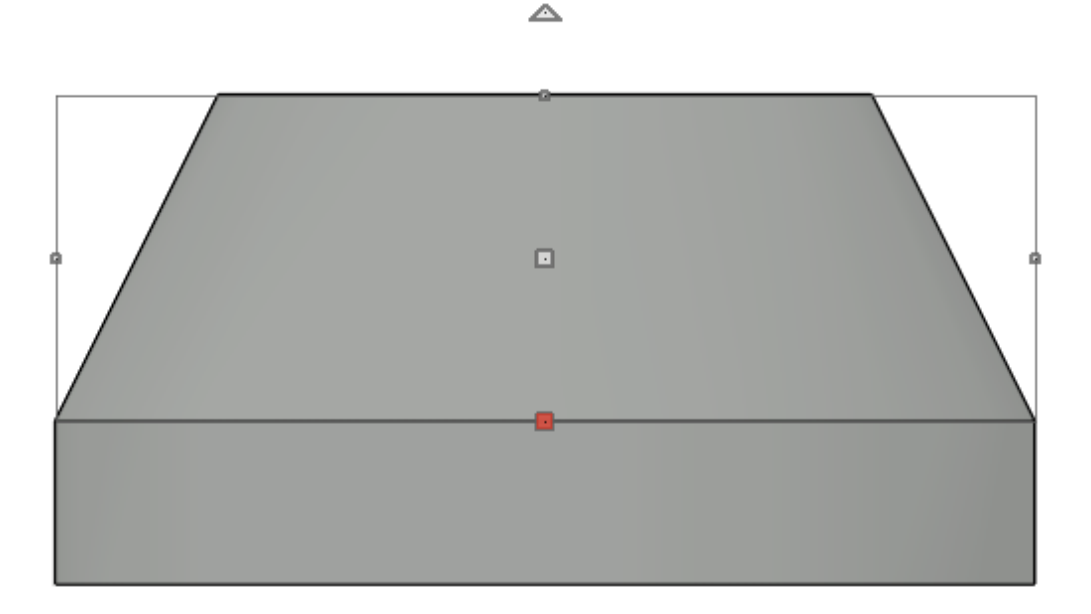

In the image above, the pedestal is selected to distinguish between the two shapes.

- 8. Select **File> Close View** to close the cross section view and return to floor plan.
- 9. If you need to make the bell footing taller and narrower at the top after placing one

#### To place the footing under a pier

1. Using the **Select Objects**  $\geq$  tool, click and drag a rectangular selection marquee around the stacked geometric shapes to select them.

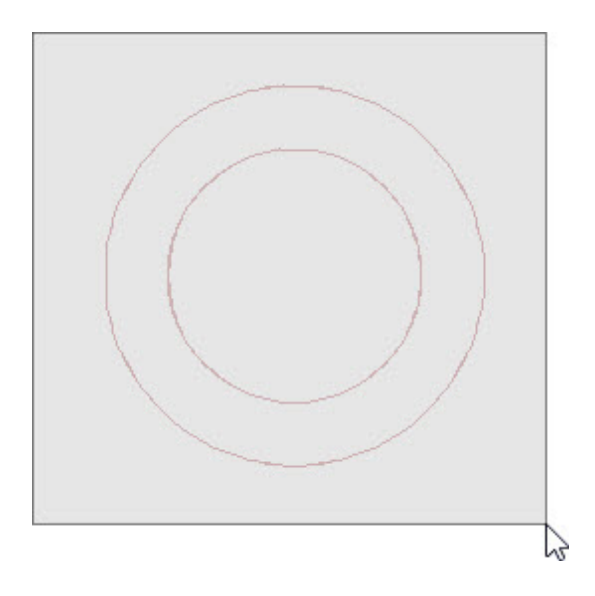

- 2. With the objects selected, click on the Make Architectural Block **for** edit button to group the shapes into a single object.
- 3. Select **3D> Create Orthographic View> Backclipped Cross Section** , then click and drag a camera arrow through the footing, and at least one pier.
- 4. In the cross section/elevation view, select**Window> Zoom** from the menu, then click and drag a rectangular zoom marquee around a pier and footing.
- 5. Click on the architectural block to select it, then use the**Move** edit handle to move it so that it's centered under the pier and at the proper height, as being demonstrated in the image below.

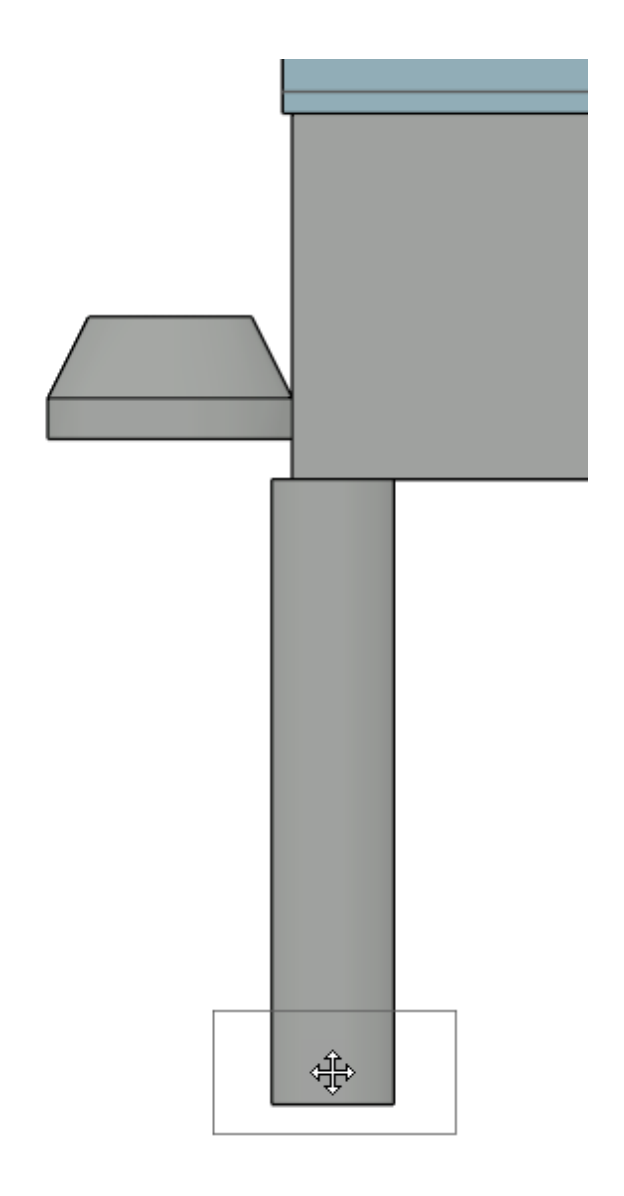

### To add the footing to your library

- 1. Using the **Select Objects**  $\log$  tool, click on the architectural block that represents the footing, then click the **Add to Library** edit button to add the block to the Library Browser.
- 2. You can then choose to**Rename** this object, and move it to the appropriate folder that you have created for it.

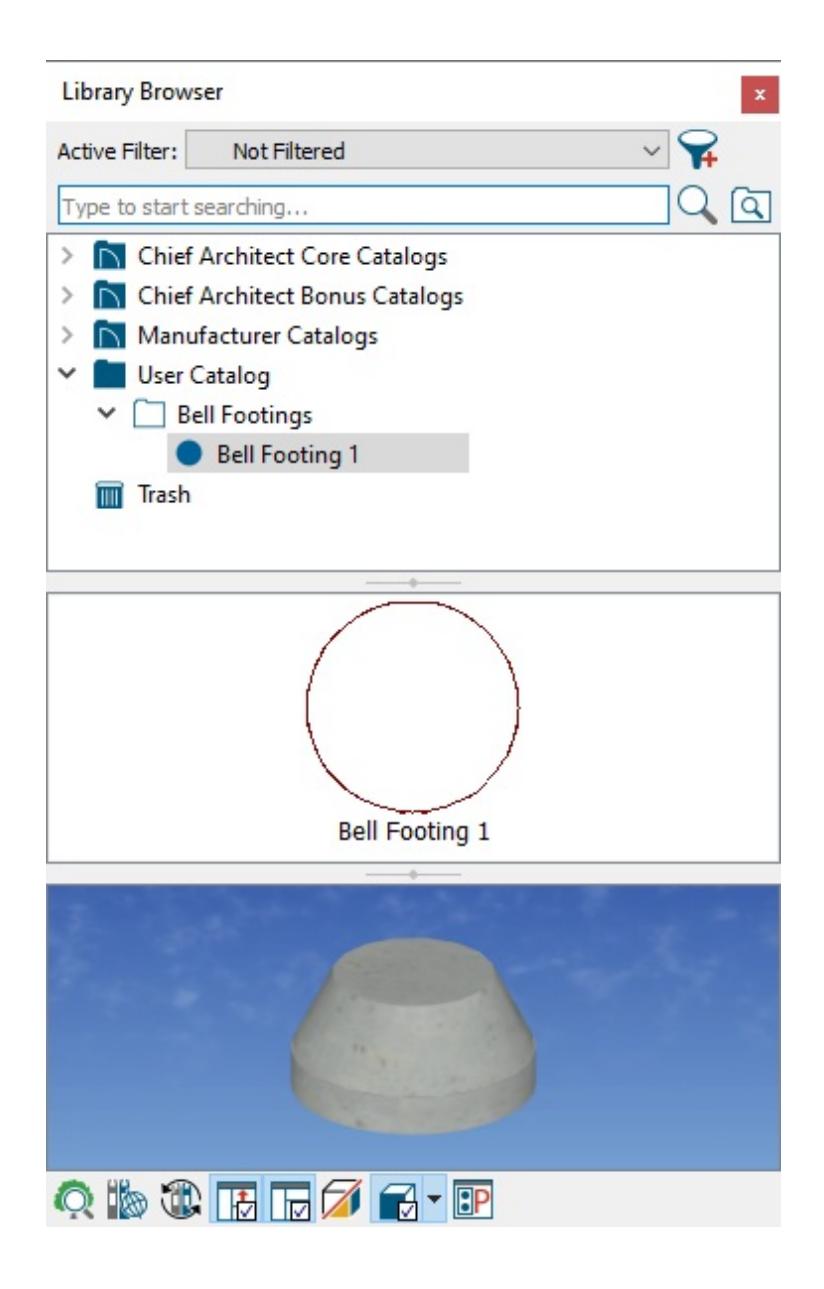

#### Related Articles

- Beveling the Top of a Concrete [Column\(/support/article/KB-00796/beveling-the-top-of-a](/support/article/KB-00796/beveling-the-top-of-a-concrete-column.html)concrete-column.html)
- Converting an Object into a Symbol [\(/support/article/KB-00809/converting-an-object](/support/article/KB-00809/converting-an-object-into-a-symbol.html)into-a-symbol.html)
- Using the Point to Point Move Tool [\(/support/article/KB-00734/using-the-point-to-point](/support/article/KB-00734/using-the-point-to-point-move-tool.html)move-tool.html)

N [\(https://chieftalk.chiefarchitect.com/\)](https://chieftalk.chiefarchitect.com/)  $C_A$  [\(/blog/\)](/blog/)

A [\(https://www.facebook.com/ChiefArchitect\)](https://www.facebook.com/ChiefArchitect)  $\boldsymbol{\mathsf{D}}$ [\(https://www.youtube.com/user/ChiefArchitectInc\)](https://www.youtube.com/user/ChiefArchitectInc)  $\bullet$ [\(https://www.instagram.com/chiefarchitectsoftware/\)](https://www.instagram.com/chiefarchitectsoftware/)  $\mathbf{D}$ [\(https://www.houzz.com/pro/chiefarchitect/\)](https://www.houzz.com/pro/chiefarchitect/)  $\bigcirc$ [\(https://www.pinterest.com/chiefarchitect/\)](https://www.pinterest.com/chiefarchitect/) 208-292-3400 [\(tel:+1-208-292-3400\)](tel:+1-208-292-3400) © 2000–2021 Chief Architect, Inc. Terms of Use [\(/company/terms.html\)](/company/terms.html)

Privacy Policy [\(/company/privacy.html\)](/company/privacy.html)